America/Japan) or PAL).

# *Niagara® Pro II* **Quick Start Guide**

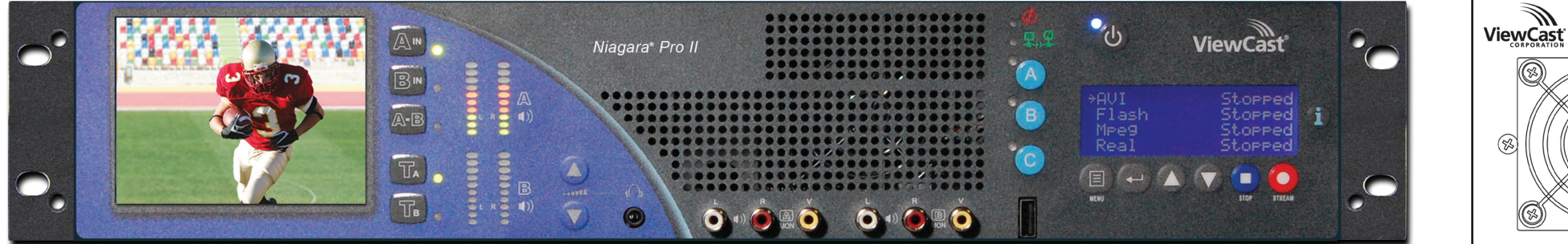

## *Congratulations on the purchase of your new Niagara Pro II.*

The following steps in this *Quick Start Guide* will help you set up and configure your streaming media system so you can begin streaming or capturing video as quickly as possible. The Niagara web interface allows quick and easy access to its operational features. You must modify any advanced setup options of the encoders through this interface before running an encoder session. Please refer to the *User Guide* on the included CD for more detailed instructions.

Complete the following steps to begin streaming:

## **AC Power connector for 100-240 volts, AC, 50-60 Hz A**

Plug the power cable included with your system into this connector and plug the opposite end into an AC power source.

The standard-definition serial digital interface (SDI) is a professional video input that may include embedded audio. SDI uses a COAX cable with a BNC connector.

Composite RCA connectors are on most video playback equipment such as video players and video cameras. Composite BNC connectors are on professional video playback equipment.

## **S-Video input 2**

This standard consumer video connector is on most video players and video cameras.

### **Unbalanced audio input 5**

These BNC connectors with RCA adapters provide left and right stereo input. RCA connectors (standard consumer stereo audio connectors) are on most video players and video cameras.

### **Balanced audio input 1**

© 2012 ViewCast Corporation. ViewCast<sup>®</sup>, Niagara® (and design)™ are registered trademarks of ViewCast Corporation or its subsidiaries. All other trademarks are the property of their respective owners. Product specificatio **40-03222-06-A**

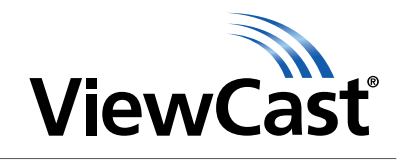

These XLR connectors provide left- and right-balanced stereo inputs. High-end audio and video equipment may have these professional connectors.

The right XLR connector also provides for an AES/EBU audio connection**.**

**RJ-45 Ethernet connector C** The system has two network connectors. Use either the primary or secondary plugs to connect to your IP network.

## ි⊗  $\Box$ **A**  $\qquad \qquad \Box$ O)  $\epsilon_{\tt BBB}$ AC INPUT<br>100-240 VAC  $\left(\begin{matrix} \sqrt{3} \\ \sqrt{2} \end{matrix}\right)$ **B**

The network settings default to dynamically obtain an IP address from a DHCP server on the network. For most network environments, you do not need to modify these default settings.

Once connected to a network, you should be able to access the built-in web server by browsing to the unique machine name (the serial number located on the bottom or side of the appliance). You may also set the IP address through the web interface.

If you do not have a DHCP network or you cannot connect to the system through its DNS name, you can use the front panel interface or connect a monitor, mouse, and keyboard directly to USB ports **B** . The system has a Microsoft Windows 7 desktop.

## **SDI video input 4**

## **Composite BNC video input 3**

## **Audio**

## **3. Connect to an IP network**

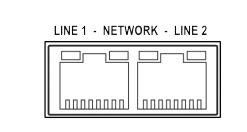

## **1. Connect to an electrical power source**

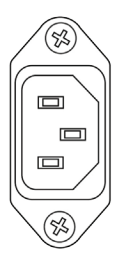

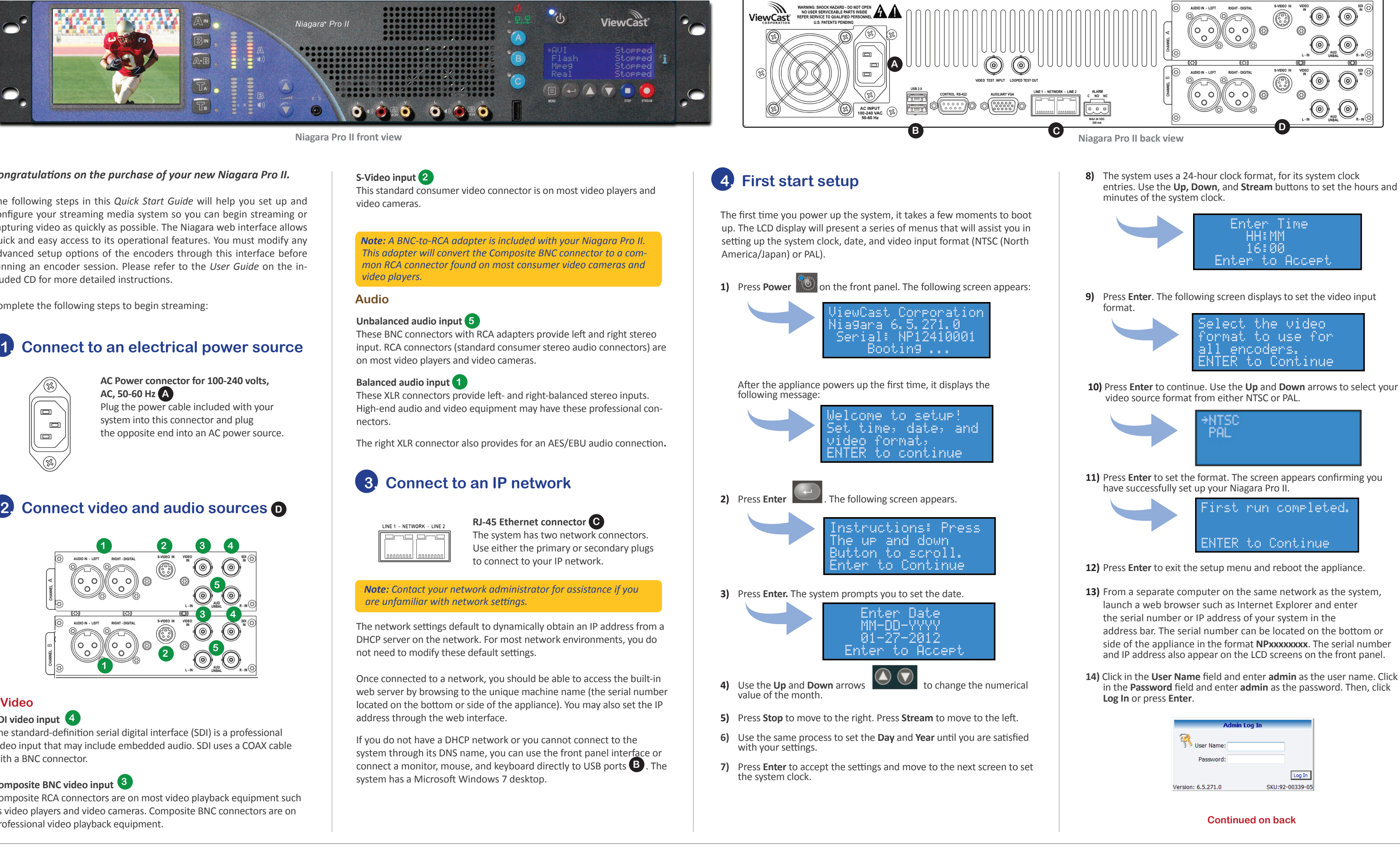

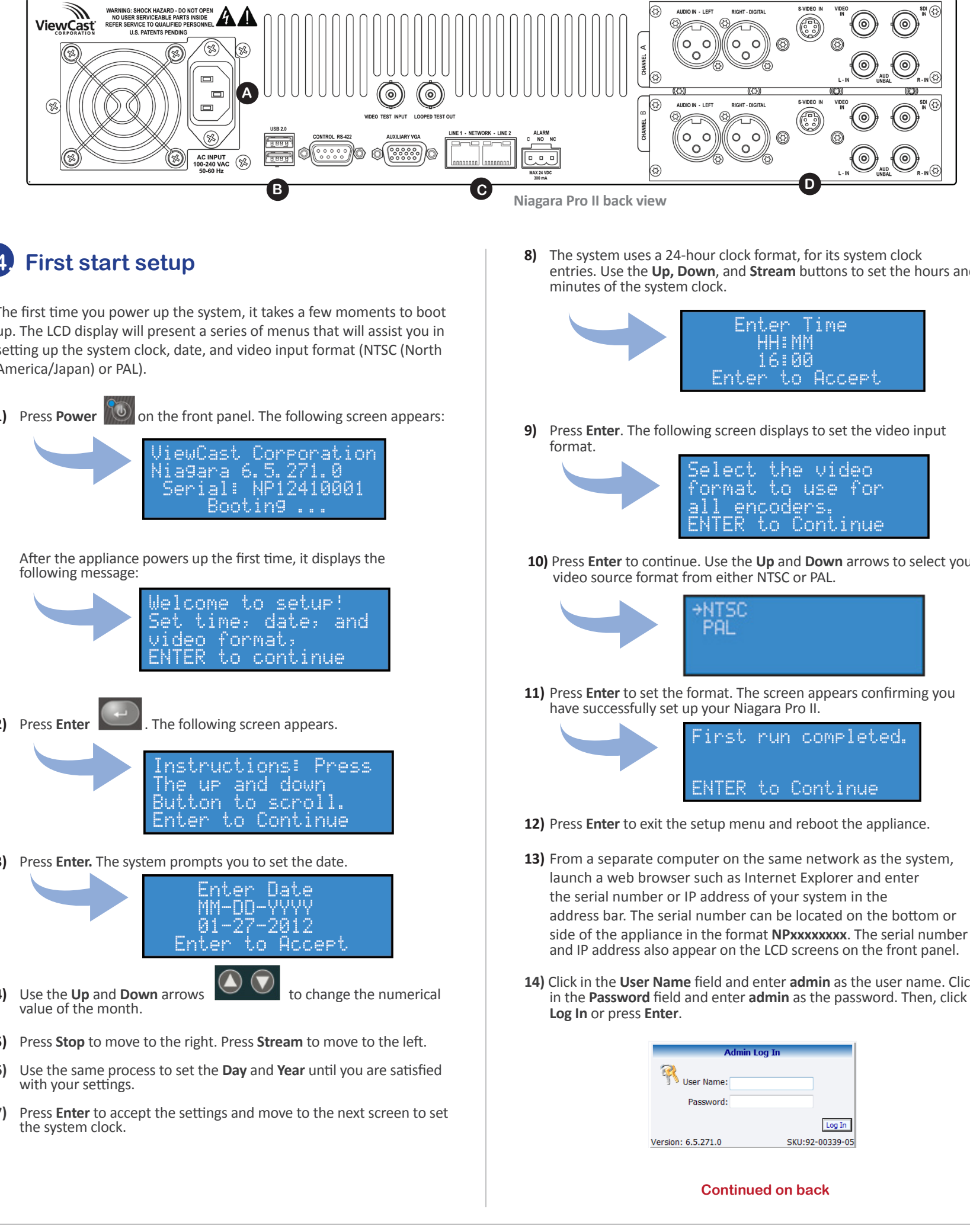

*Note: A BNC-to-RCA adapter is included with your Niagara Pro II. This adapter will convert the Composite BNC connector to a common RCA connector found on most consumer video cameras and video players.*

*Note: Contact your network administrator for assistance if you are unfamiliar with network settings.*

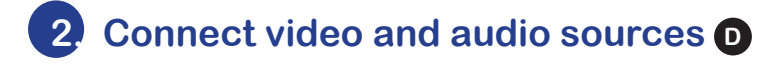

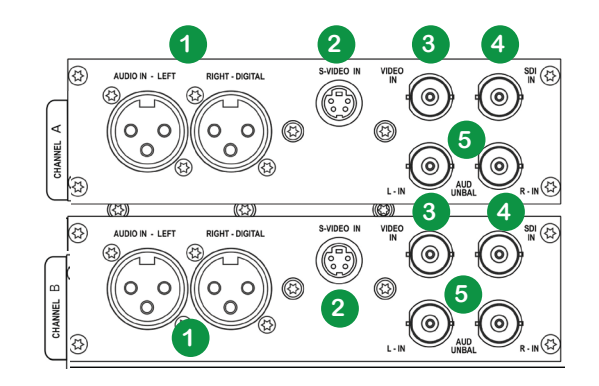

## **The Niagara Pro II Front Panel**

# *Niagara® Pro II* **Quick Start Guide**

• Displays incoming video source.

- Controls the audio level output of the headphone connection.
- **E:** Stereo Headphone Connection
- Press the **Ta** or **Tb** button to switch the video streaming to Channel A or Channel B to view the signal video input.
- The green indicator light shows which channel is in use. • If the button is pressed when an audio-video (A/V) signal is
- present, the indicator light blinks orange three times, then returns to green.
- If the button is pressed when no A/V signal is present, the indicator light blinks orange three times, blinks green three times, then returns to steady off.

• Indicates audio input presence.

## • The stereo headphone connection is for audio monitoring.

## • Audio/video output for Channel A.

- **G: Audio/Video Output G**
	- Audio/video output for Channel B.

## **Heset ABC Button(s)**

- Assign an encoder group to the A, B, or C button.
- Press A, B, or C then the **Stream** button to start the encoder(s).
- Press A, B, or C then the **Stop** button to stop the encoder(s). • Green indicator light blinks to indicate when the stream is
- preparing to start. • Green indicator light remains solid once you begin streaming.
- **USB Port I**
- Allows the exporting of files to USB storage devices, installing updates or firmware, or connecting USB devices.

### *<u><b>D* Menu Button</u>

## **A: Confidence Monitor <sup>A</sup> <sup>K</sup>**

### **B: Test Input Buttons B**

• Press the **Menu** button to activate the Niagara Pro II system menu on the LCD display.

© 2012 ViewCast Corporation. ViewCast<sup>®</sup>, Niagara® (and design)<sup>na</sup> are registered trademarks of ViewCast Corporation or its subsidiaries. All other trademarks are the property of their respective owners. Product specifica

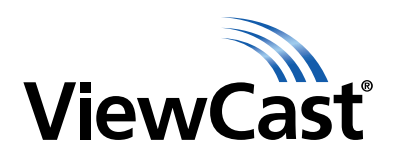

### **C: Audio Level Meter C**

### **D: Volume Buttons D**

**F: Audio/Video Output F**

**23)** Enter the serial number and port number (in the format http://npxxxxxxxx:7007) in the Open URL window. Press **Enter**. Your streaming video from the system displays in the Windows Media Player window.

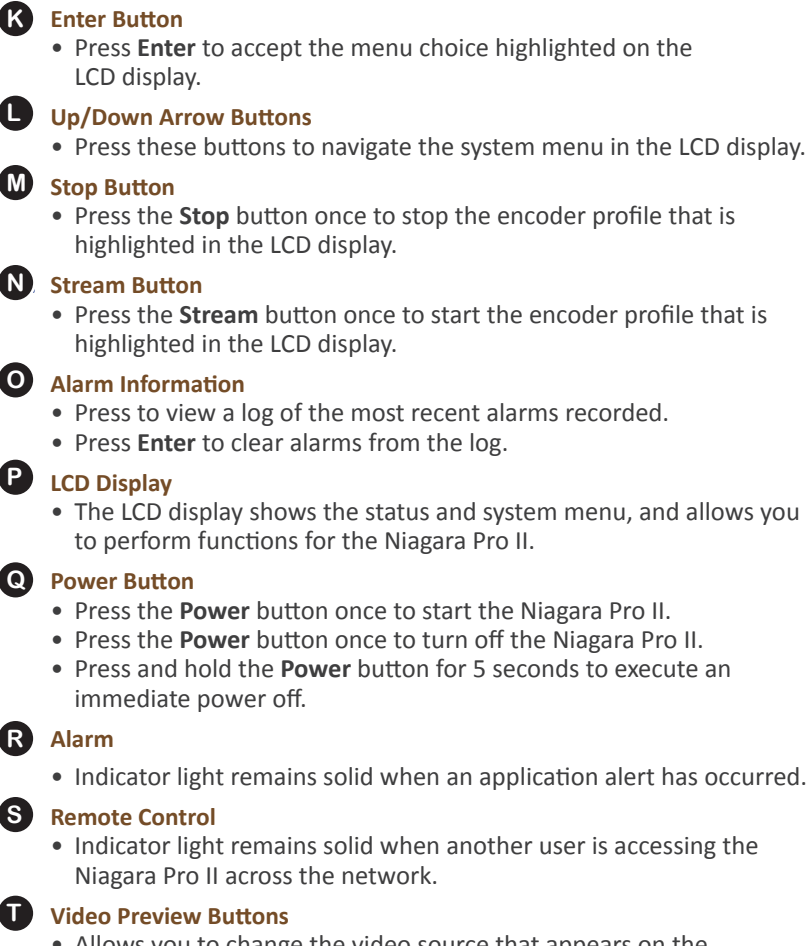

• Allows you to change the video source that appears on the LCD display.

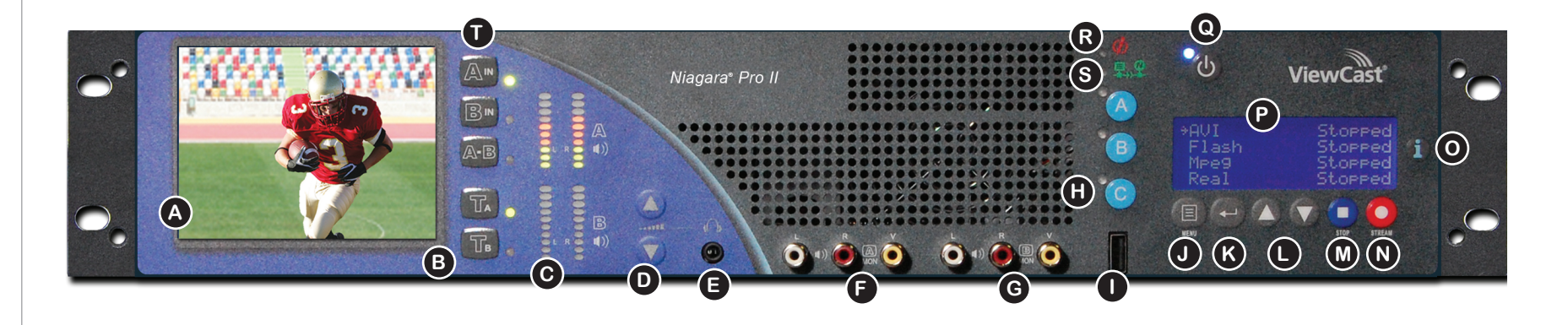

Use the following guide to familiarize yourself with the front panel controls of the Niagara Pro II.

**15)** After you enter your valid user name and password the Welcome window and menu bar appear.

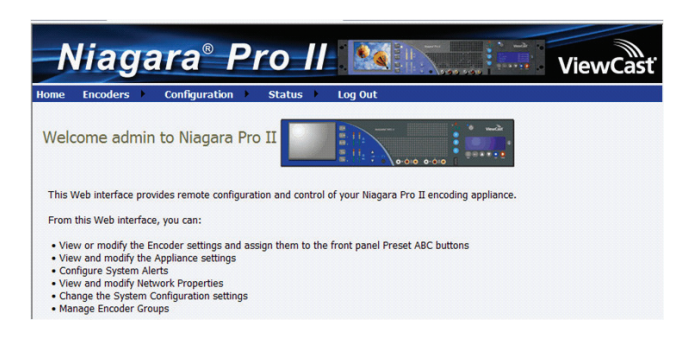

**16)** To view available encoder profiles, from the menu bar click **Encoders > All Encoders.** This example demonstrates how to edit a Windows Media encoder.

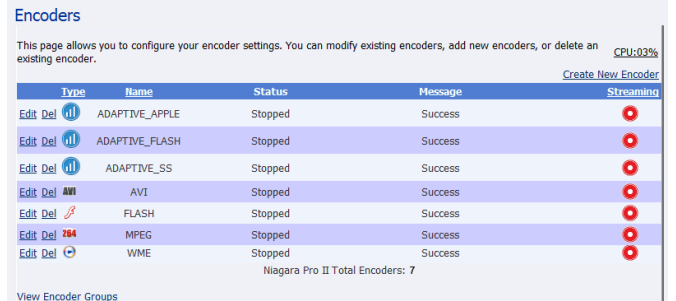

**17)** Click **Edit** to the left of the Windows Media encoder to open the Encoders window. You may start a stream from the Encoders window Properties window..

**18)** On the Video tab, set video **Input** to **Composite** (system default). Ensure the video, audio, and streaming settings for the encoder profile match your hardware setup using the Video, Audio, and Output tabs.

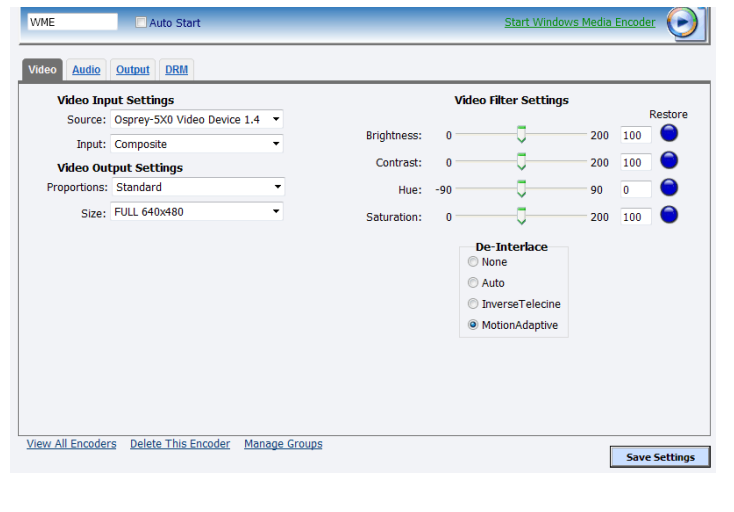

**19)** Click the Output tab. By default, the **Enable Pull** check box is selected and the **Pull from Port** field contains the port number **7007**.

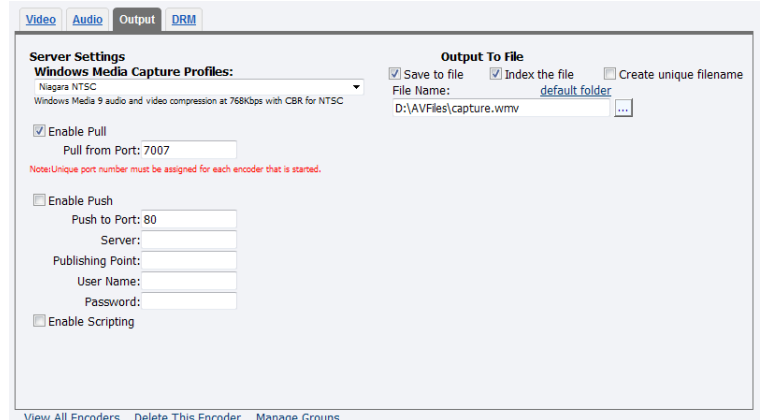

**20)** If not desired, clear the **Save to File** check box. Click **Save Settings**.

- **21)** When the Operation Successful window appears, click **OK**. Test this streaming profile from the Encoders window by clicking the red circle in the **Streaming** column for this encoder profile.
- **22)** Open Windows Media Player from your desktop. Position the cursor to the left of the Now Playing option, right click, and select **File > Open URL**.

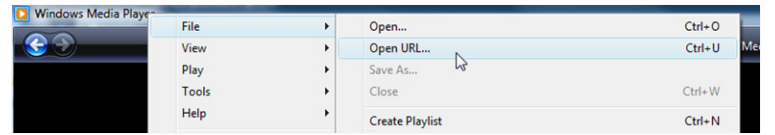

## **4. First start setup**

*Note: You may also use the Stream button on the front of the Niagara Pro II to start streaming. See the User Guide for step-bystep instructions.*

*NOTE: You may start a stream from the Encoders window by clicking the red circle in the Streaming column. This action accepts the current settings for the device. The circle changes from red to blue once you start streaming.*